**Aktualizowaną na bieżąco instrukcję elektroniczną znajdziesz pod adresem www.dreamzvr.com/ www.dreamzvr.com/instrukcja**

**Ostatnia Aktualizacja Instrukcji: 21 tnia 21.11.2016**

# dreamz.

## **INSTRUKCJA OBSŁUGI OBSŁUGI**

Uruchom swoje ulubione gry PC w trybie VR!

Witaj w świecie Wirtualnej Rzeczywistości! Wraz z DreamzVR możesz zagrać w swoje ulubione gry z PC w trybie VR, odkryć mobilne Kino 360, pograć w przenośne mini-gry i wiele więcej! Zanim jednak przejdziesz do rozrywki, musisz dopasować gogle DreamzVR pod siebie i<br>odpowiednio-skonfigurować-telefon, który-będzie-użytkowany z DreamzVR.<br>Pierwsze użycie<br>Mechanizmy regulacji oraz kliker najlepiej pracują w Zanim jednak przejdziesz do rozrywki, musisz dopasować gogle Drea<br>odpowiednio-skonfigurować-telefon, który-będzie-użytkowany-z DreamzVR.

#### **Pierwsze użycie**

Mechanizmy regulacji oraz kliker najlepiej pracują w temperaturze pokojowej. znacznego obniżenia temperatury gogli (np. świeżo po wyjęciu z paczkomatu) należy odczekać, aż gogle osiągną temperaturę zbliżoną do pokojowej.

#### **Wymagania dot. Telefonu**

aż gogle osiągną temperaturę zbliżoną do pokojowej.<br>Wymagania dot. Telefonu<br>Zanim skonfigurujesz swój telefon, upewnij się, że jest kompatybilny z goglami DreamzVR. Informacje na temat swojego telefonu znajdziesz w instrukcji dostarczonej wraz z telefonem lub na stronie **GSMArena.com**.

Wymagania:

- ∙ Przekątna ekranu minimum **5 cali**, zalecane **5,2 cali** i więcej
- ∙ Rozdzielczość ekranu minimum **1280x720**, zalecane **1920x1080** i więcej
- ∙ Żyroskop (Gyroscope, Gyro) Niezbędny element badający wychylenie telefonu. Obecność żyroskopu w da danym modelu proszę potwierdzić czytając instrukcję dołączoną wraz z telefonem lub sprawdzić informacje o modelu na **GSMArena.com** fonu znajdziesz w instrukcji dostarczonej wraz z telefonem lub<br>um 5 cali, zalecane 5,2 cali i więcej<br>iimum 1280x720, zalecane 1920x1080 i więcej<br>yro) – Niezbędny element badający wychylenie telefonu.<br>nym modelu proszę potw
- ∙ Płaski Ekran Niektóre modele telefonów, jak np. **LG G Flex**, **LG G4** ekrany co negatywnie wpływa na jakość obrazu odbieranego w goglach DreamzVR

#### **Konfiguracja Telefonu**

W celu konfiguracji telefonu należy pobrać aplikację **Google Cardboard** ze sklepu Play.

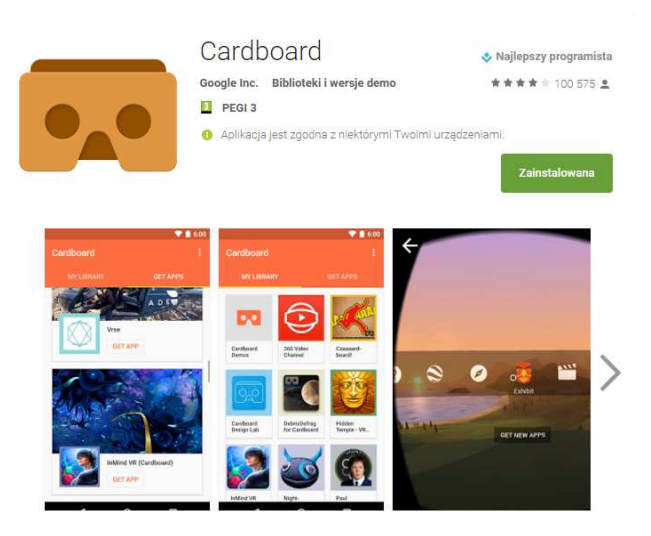

Po zainstalowaniu aplikacji pojawi się proces konfiguracji telefonu pod konkretne gogle VR - w tym wypadku DreamzVR. Aby skonfigurować gogle wystarczy zeskanować QR Code, który znajduje się poniżej:

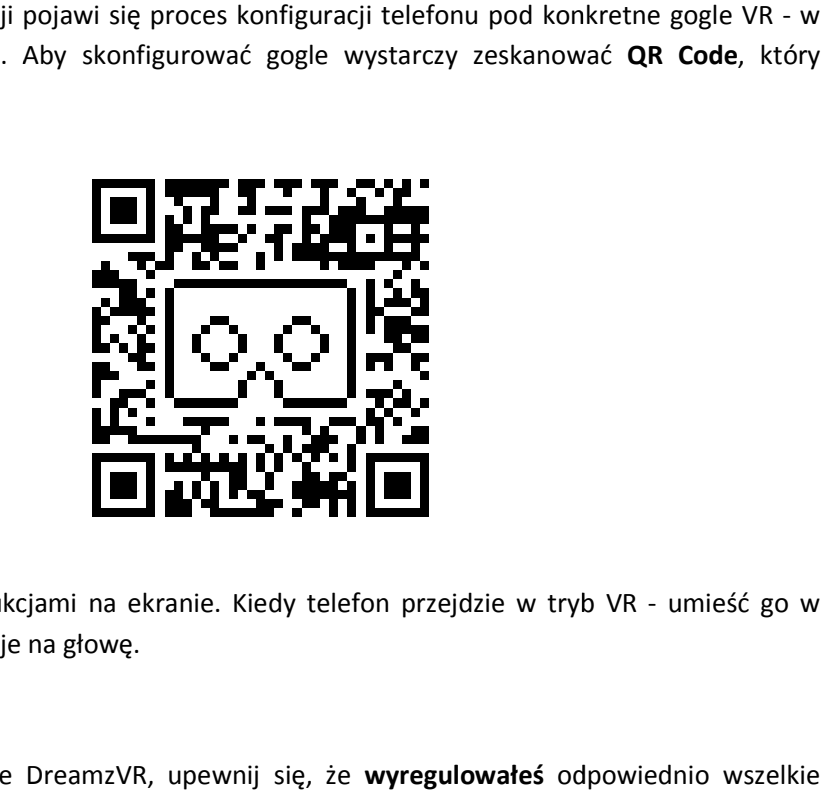

Postępuj zgodnie z instrukcjami na ekranie. Kiedy telefon przejdzie w tryb VR - umieść go w goglach DreamzVR i załóż je na głowę.

#### **Regulacja Gogli**

Kiedy masz już na głowie DreamzVR, upewnij się, że wyregulowałeś odpowiednio wszelkie elementy - tak, aby twoje doświadczenie z wirtualną rzeczywistością było jak najprzyjemniejsze wizualnie.

Elementy do regulacji:

- · **Pasek poziomy** wyreguluj go odpowiednio tak aby gogle przylegały mocno do twarzy
- · **Pasek pionowy** wyreguluj go odpowiednio tak aby przytrzymywał gogle na swoim miejscu.
- ∙ **Rozstaw soczewek** na górze gogli znajdują się dwa elementy regulujące rozstaw soczewek niezależnie dla każdego oka - domyślnym ustawieniem są soczewki **maksymalnie zsunięte zsunięte do środka**, ale w niektórych przypadkach zalecamy odpowiednie wyregulowanie soczewek pod użytkownika
- · Umiejscowienie telefonu zadbaj o odpowiednie umieszczenie telefonu w goglach DreamzVR - telefon należy umieścić centralnie, aby przerwę między obrazami dla **Umiejscowienie telefonu** - zadbaj o odpowiednie umieszczenie telefonu w goglach<br>DreamzVR - telefon należy umieścić centralnie, aby przerwę między obrazami dla<br>każdego oka wyznaczała poprzeczka gogli. Regulacja w zakresie wielkości telefonu. Docelowo ekran ma znajdować się w centralnej części gogli.
- · Kliker Upewnij się, że przycisk dotykowy, tzw. Kilker dotyka ekranu w momencie naciśnięcia.

#### **Regulacja optyki oraz własna konfiguracja telefonu**

Jeśli pomimo konfiguracji kodem QR wciąż widzisz niedostatecznie ostro, zapoznaj się z poniższą instrukcją precyzyjnej regulacji optyki oraz tworzenia indywidualnego kodu QR.

Podczas istotnych zmian w rozstawie soczewek przygotowanie nowego kodu QR jest wysoce zalecane. Dzięki konfiguracji kodem QR możesz dopasować obraz do rozstawu soczewek, poziomu zniekształceń oraz kilku innych istotnych parametrów.

1. Wejdź na stronę: https://vr.google.com/cardboard/viewerprofilegenerator/

2. Zeskanuj QR wyświetlany pod nagłówkiem otwartej strony. Zostaniesz przeniesiony do aplikacji Chrome, w której zobaczysz próbny podgląd konfiguracji:

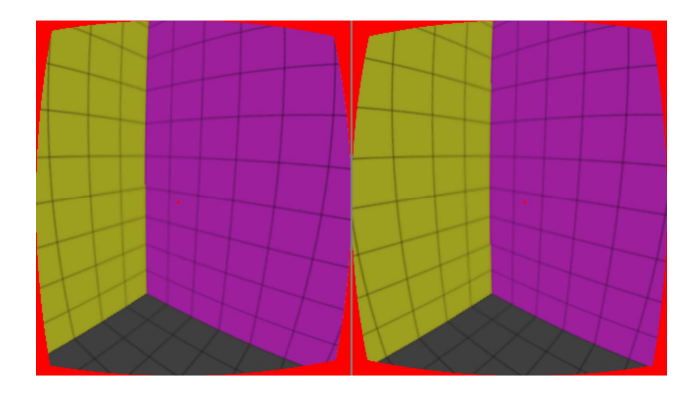

3. Teraz w czasie rzeczywistym możesz manipulować konfiguracją telefonu, zmieniając dane na komputerze i obserwując zmiany w goglach.

4. Ostrość przy krawędziach dopasujesz zmieniając współczynniki k1, k2 *Domyślne wartości: 0.160, 0.070* 

5. Skalę obrazu możesz modyfikować parametrem " Screen to lens distance (mm)" *Domyślna wartość: 39mm* 

6. Wysokość obrazu zmienisz w opcji "Tray to lens-center distance (mm)" *Domyślna wartość: 34mm* 

7. Regulację soczewek oraz wyświetlany obraz dopasujesz do rozstawu źrenic w parametrze: "Inter-lens distance (mm)". Tutaj warto zamykać naprzemiennie lewe, prawe oko i testować położenie czerwonego punktu. Należy rozluźnić wzrok, starać się patrzeć prosto i próbować wyczuć czy wzrok nie męczy się patrząc zezem. Zamykając oczy naprzemiennie upewnij się, że patrzysz w środek soczewki. Następnie wystarczy dobrać parametr na komputerze i w czasie rzeczywistym obserwować zmiany wyświetlane na ekranie telefonu w goglach. *Domyślna wartość: 62mm* 

#### **Instalacja Aplikacji Mobilnych**

Twoje gogle DreamzVR są w tej chwili w pełni skonfigurowane w standardzie Google Cardboard. Teraz możesz poszukać aplikacji w sklepie Google Play, które pozwolą ci wsiąknąć w świat MobileVR. Kilka rekomendacji od nas:

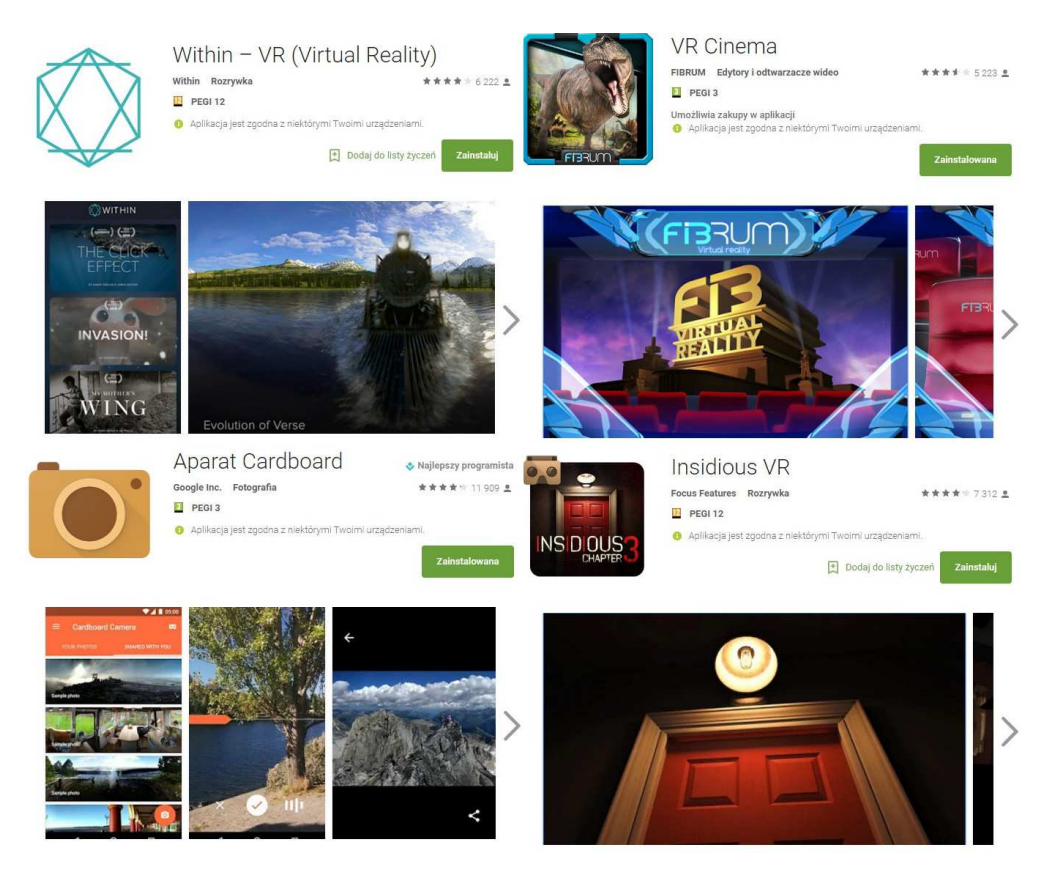

#### **Parowanie Pilota Bluetooth**

Pilot Bluetooth dołączany do zestawu pozwala na kontrolowanie niektórych gier ze sklepu Google Play, które wymagają więcej, niż jednego przycisku akcji.

Aby go sparować wystarczy:

- ∙ **Przytrzymać przycisk power** na kontrolerze do momentu, kiedy zacznie migać niebieska dioda
- ∙ **Włączyć bluetooth w telefonie i wejść w ustawienia parowania**
- ∙ **Wybrać kontroler** z listy znalezionych urządzeń.
- ∙ Przełączyć w jeden z wybranych trybów kontrolera (zalecamy @+A lub @+C)

Teraz możesz używać pilota bluetooth do zagrania w bardziej zaawansowane gry. **Od siebie polecamy:**

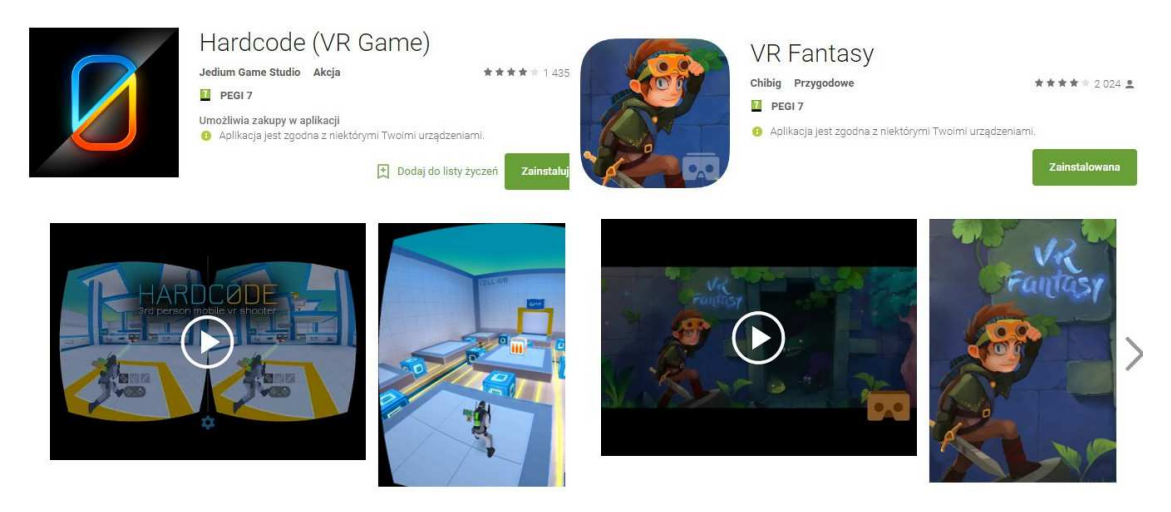

#### **Trinus VR - Zagraj w Swoje Ulubione gry PC w trybie VR!**

Trinus VR to oprogramowanie, które przesyła obraz z gry z twojego Komputera wprost do twojego telefonu w trybie VR - przez kabel USB lub Wi-Fi 5GhZ.

Aby zainstalować **Trinus VR** pobierz aplikację ze sklepu **Google Play**:

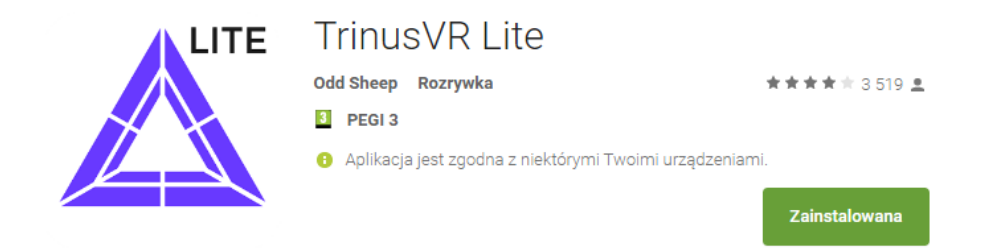

**Po zainstalowaniu aplikacji na telefonie koniecznie ją aktywuj!**  Kod aktywacyjny otrzymasz po zarejestrowaniu się na stronie **www.dreamzvr.com/rejestracja**

Następnie należy zainstalować Trinus VR Server na swoim Komputerze PC. W tym celu wejdź na stronę trinusvr.com i pobierz aplikację **VR Server**.

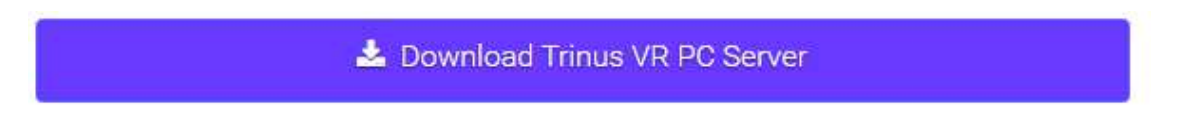

#### **Gdy wszystko jest już zainstalowane, pora na parę porad i informacji od nas**:

- ∙ Aby uzyskać optymalny przesył danych między telefonem a PCtem sprawdź w jaki standard **USB i Wi-Fi wyposażony jest twój telefon**.
- ∙ Najszybszym standardem przesyłu jest **Kabel USB 3.0** na rynku jest bardzo niewiele telefonów obsługujących **USB 3.0** (Samsung Galaxy S5, Samsung Galaxy Note 3, Niektóre nowsze telefony z USB-C 3.0)
- ∙ Kolejnym standardem zalecanym do TrinusVR jest **Wi-Fi 5Ghz** (znany także jako **802.11ac**) - większość telefonów z średniej i górnej półki z lat 2014 i późniejszych go posiada i zapewnia on płynny i bezprzewodowy przesył danych. Aby jednak wykorzystać go w pełni potrzebujesz nie tylko telefonu z obsługą **5Ghz Wi-Fi**, ale także Router który obsługuje ten standard. Jeżeli przymierzasz się do kupna takiego zestawu - od siebie polecamy Router **Netis WF2780**.
- ∙ Połączenie **USB 2.0** jest ostatnią opcją, którą zalecamy używać tylko jeżeli wszystko inne zawiedzie - Jeżeli twój telefon nie ma **USB 3.0** lub **Wi-Fi 5Ghz**. Zapewni stabilne łącze i zadowalającą jakość obrazu.
- ∙ Odradzamy łączenia telefonu i PCta poprzez zwykły standard **Wi-Fi 2.4Ghz** jakość obrazu będzie niewystarczająca do komfortowego odbioru i wszechobecne przycięcia obrazu (lagi) nie dostarczą płynnej rozrywki.
- ∙ Pamiętaj o zmianie rozdzielczości obrazu w grze na **1024x768** i przełączenia w tryb okienkowy! Pozwoli to na płynny przesył obrazu do twojego telefonu.
- ∙ W oprogramowaniu Trinus VR włącz **Tryb Fake3D** pozwoli on zamienić dowolną grę w tryb VR.
- ∙ Jeżeli gra nie działa płynnie w trybie VR dostosuj suwaki **Image Size i Image Quality**, które znajdziesz w trybie zaawansowanym **Trinus VR**.

Korzystając z tych rad i instrukcji zawartych w przetłumaczonej na język Polski wersji Trinus VR powinieneś bez problemu rozpocząć swoją przygodę z wirtualną rzeczywistością w swoich ulubionych grach. Jeżeli masz problemy - zajrzyj do działu pomoc w programie Trinus VR, na portal **VRPolska.eu** lub napisz do nas na **pomoc@dreamz.vision** - **na pewno Ci pomożemy!**

#### **Trinus VR - Gry**

Po konfiguracji i aktywacji pora na to, co tygrysy lubią najbardziej, czyli gry. Od siebie polecamy parę gier, które idealnie wpasowują się w tryb VR oprogramowania Trinus:

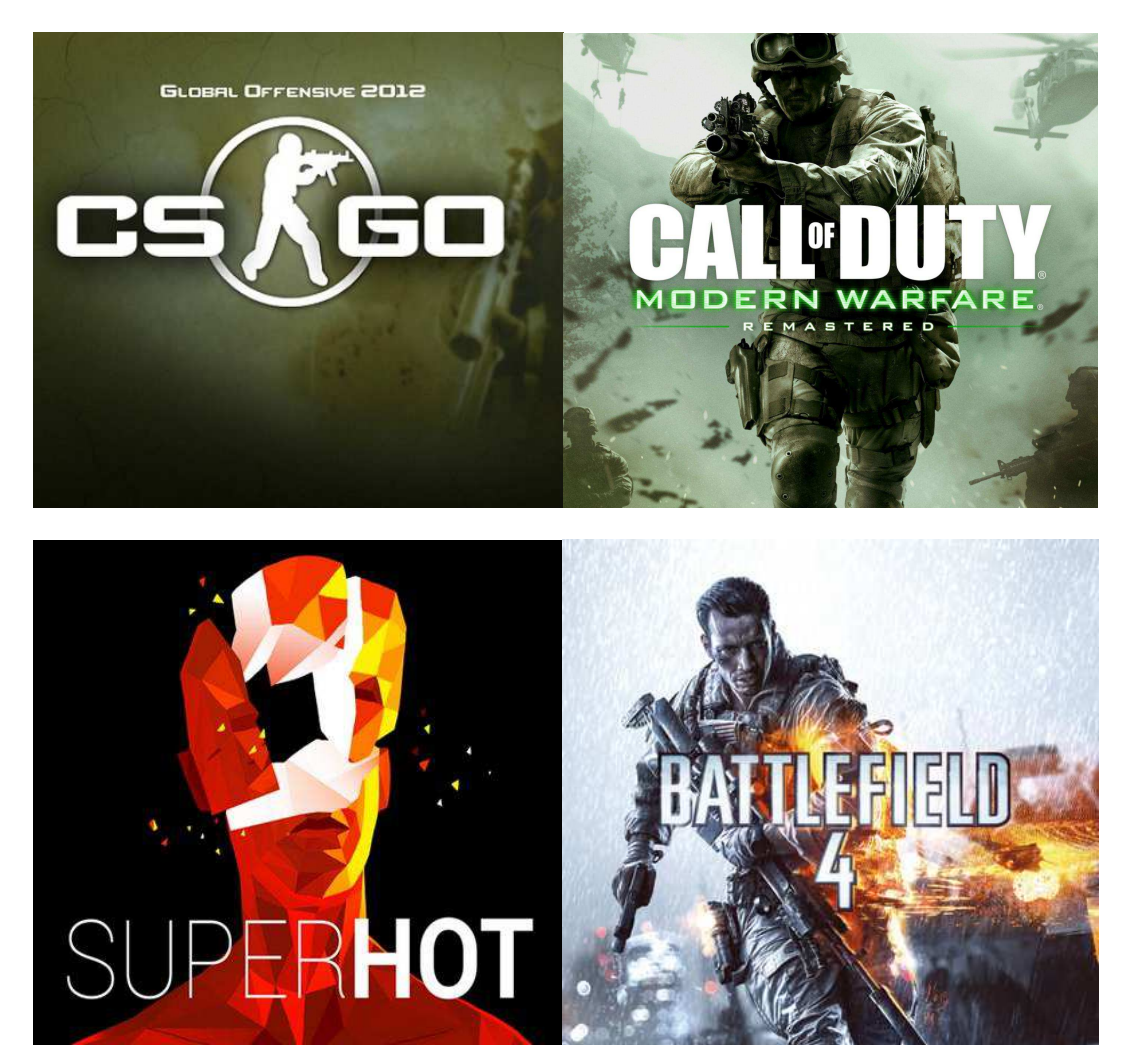

#### **Dodatkowe Ustawienia - Konfiguracja soczewki w TrinusVR**

W trybie Zaawansowanym Trinus VR znajduje się przycisk stwórz - zaraz koło suwaka odpowiedzialnego za IPD. Odpowiada on za menu kalibracji obrazu soczewki.

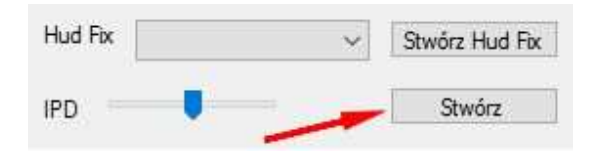

Po włączeniu przesyłu obrazu z komputera do telefonu i naciśnięciu przycisku stwórz pojawi się Po włączeniu przesyłu obrazu z komputera do telefonu i naciśnięciu przycisku stwórz pojawi się<br>ekran kalibracji. Należy założyć teraz gogle DreamzVR wraz z zamontowanym telefonem i ekran kalibracji. Należy założyć teraz gogle DreamzVR wraz z zamontowanym telefonem i<br>wyregulować po kolei wszystkie parametry. Między parametrami przemieszczać możemy się naciskając przycisk next.

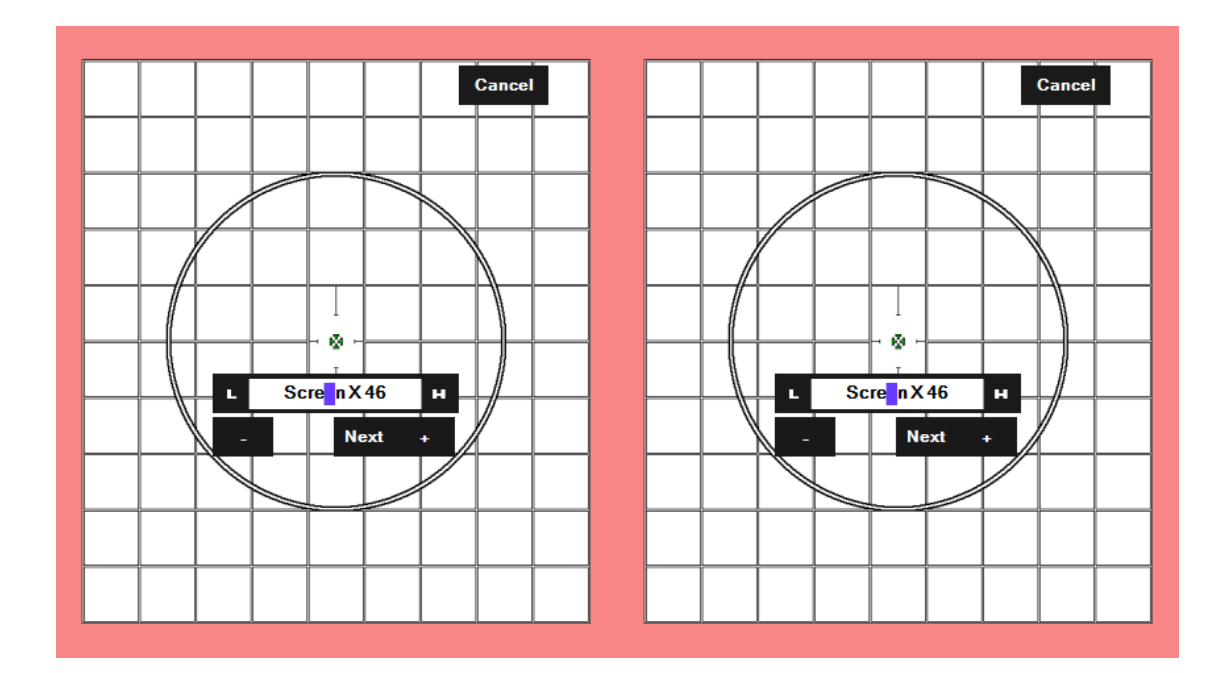

#### **Wsparcie**

Jeśli masz dodatkowe pytania prosimy o kontakt na adres: help@dreamz.vision

W sprawach pilnych prosimy o kontakt pod numerem telefonu: +48 724 346 486. Zachęcamy również do kontaktu poprzez nasz helpdesk. Odpowiedź otrzymasz w ciągu 24h w dni robocze.

#### **www.dreamzvr.com/wsparcie**

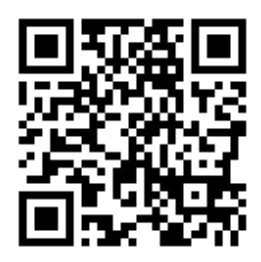

Ponadto, posiadamy grupę na Facebooku, gdzie nasza społeczność wymienia się uwagami i propozycjami dot. kolejnych usprawnień. Dołącz do nas!

#### **www.dreamzvr.com/grupafb**

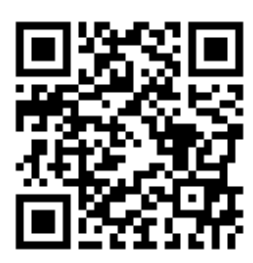

Zachęcamy także do dołączenia do największej społeczności VR w Polsce.

**www.vrpolska.eu** 

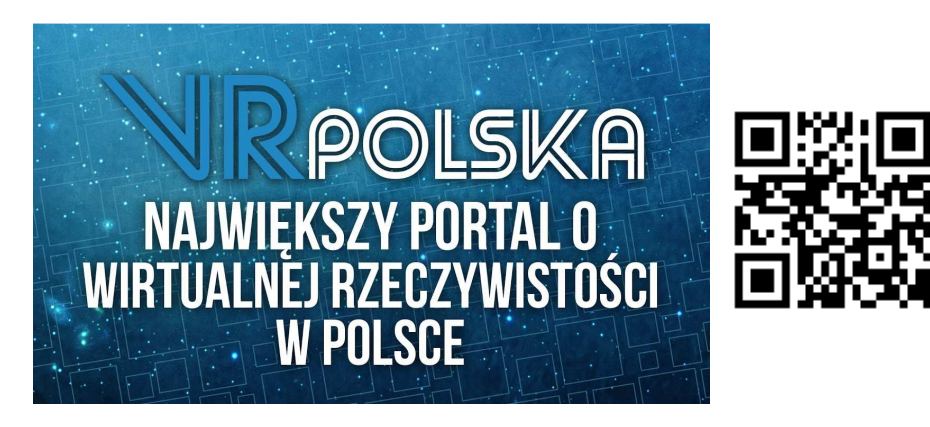

#### **Facebook**

Dziękujemy za dokonanie zakupu. Mamy nadzieję, że nasz zestaw podaruje Ci dużo radości i zarazi technologią VR. Kupując nasze produkty wspierasz rozwój technologii VR radości i zarazi technologią VR. Kupując nasze produkty wspierasz rozwój technologii VR<br>w Polsce, za co jesteśmy ogromnie wdzięczni. Jako nasz klient możesz liczyć na **zniżki i benefity** przy kolejnych zakupach.

Bądź na bieżąco z newsami od DreamzVR i polub nas na Facebook Facebooku!

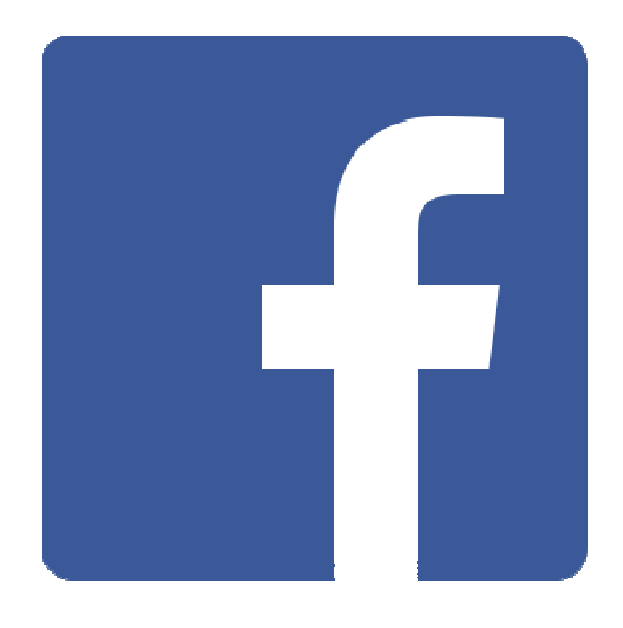

### www.facebook.com/DreamzVR

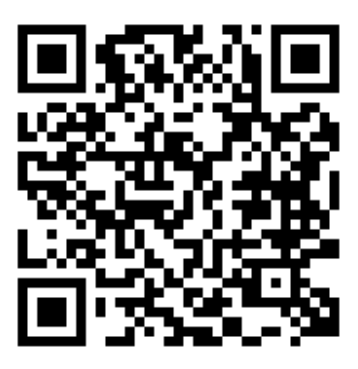

## dreamz.